University of Illinois at Urbana-Champaign NIH Resource for Macromolecular Modeling and Bioinformatics School of Chemical Sciences and Beckman Institute

# Evolution of Protein Structure

Aspartyl-tRNA Synthetase

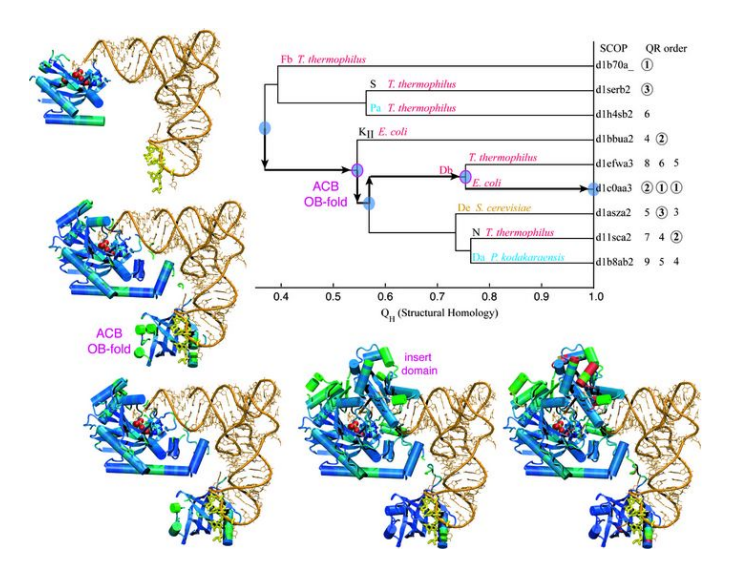

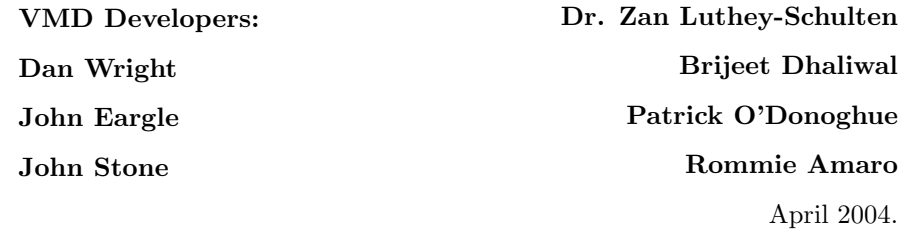

# Contents

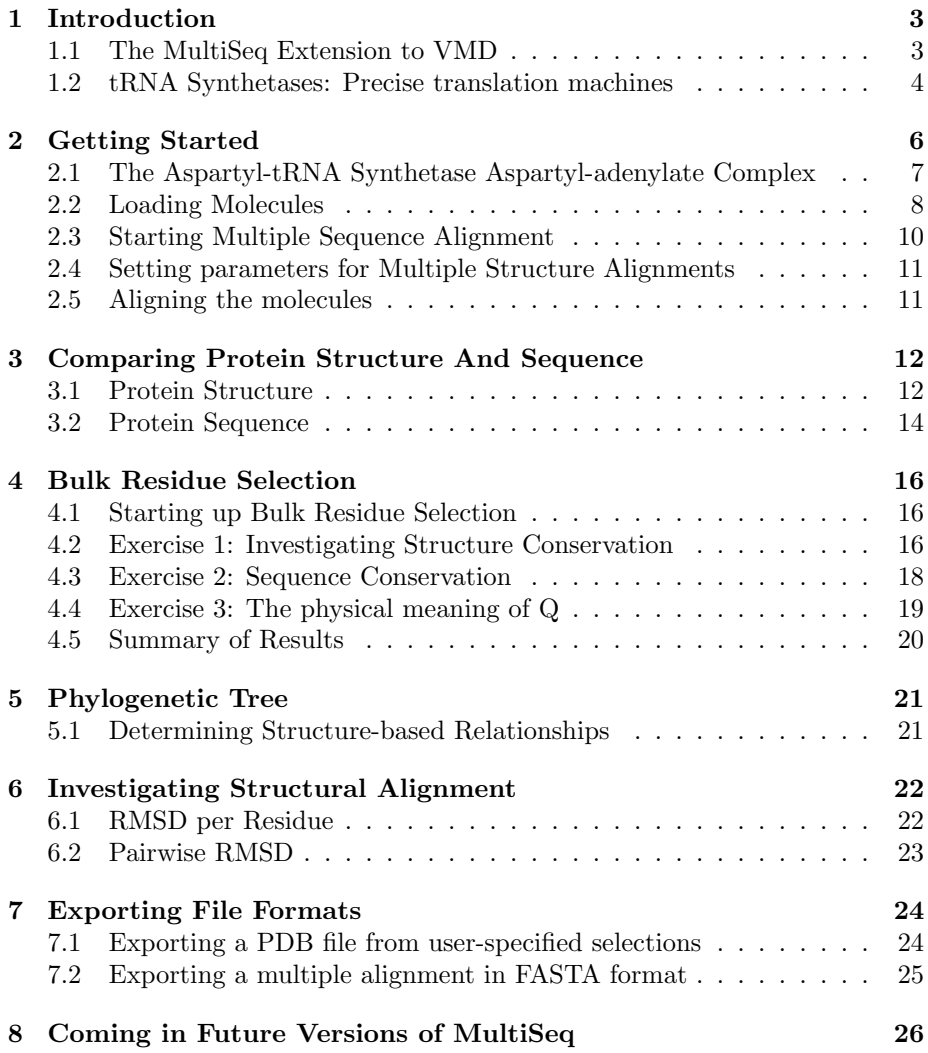

# 1 Introduction

#### 1.1 The MultiSeq Extension to VMD

The new MultiSeq version of VMD that is currently under development was originally created to allow biomedical researchers to study the evolutionary changes in sequence and structure of proteins across all three domains of life, from bacteria to humans. The overall goal of the MultiSeq extension to VMD is to "accelerate the understanding of mechanism, evolutionary conservation and variations tolerated in the function of a biomolecular system." The comparative sequence and structure metrics, and analysis tools are introduced in an article by O'Donoghue and Luthey-Schulten<sup>1</sup> are now part of this new version. In particular, the Luthey-Schulten group has included a recently developed structurebased measure of homology  $Q_H$ , that takes into account the effect of insertions and deletions and has been shown to produce accurate structure-based phylogenetic trees. The STAMP structural alignment algorithm, kindly provided by our colleagues Russell and Barton, is included in our alpha release  $^2$ . We plan to offer biomedical researchers a tool to examine the changes in protein structure in the correct statistical framework. As a result, MultiSeq is an invaluable tool for relating protein structure to its function or misfunction. Our demonstrations will examine the correlation of sequence and structure changes and represent these changes in terms of structural phylogenetic trees.

This tutorial showcases the new software tools in MultiSeq and will allow the reader to reconstruct the figures in the accompanying review article entitled "The Evolution of Structure in Aminoacyl-tRNA Synthetases." It is designed such that it can be used by both new and previous users of VMD, however, it is highly recommended that new users go through the "VMD Molecular Graphics" tutorial in order to gain a working knowledge of the program. This tutorial has been designed specifically for VMD with MultiSeq and should take about an hour to complete in its entirety.

<sup>1</sup>P. O'Donoghue and Z. Luthey-Schulten. "Evolution of Structure in Aminoacyl-tRNA Synthetases" MMBR, 67(4):550-73. December, 2003.

<sup>2</sup>R.B. Russell and G.J. Barton. "Multiple protein sequence alignment from tertiary structure comparison: assignment of global and residue confidence levels." Proteins: Struct. Func. Genet., 14:309-323. 1992.

#### 1.2 tRNA Synthetases: Precise translation machines

The aminoacyl-tRNA synthetases (AARSs) are key proteins involved in the translation machinery in living organisms; it is not surprising, therefore, that these enzymes are found in all three domains of life. There are twenty specific tRNA synthetases (one for each amino acid), although not all organisms contain the full set. Studying the function, structure, and evolution of these proteins remains an area of intense interest as, in addition to being a major constituent of the translation process, these proteins are also believed to contain vital information spanning the evolution of life from the ancient "RNA world" to the modern form of life.

aa + ATP + tRNA  $\longleftrightarrow$  AARS aa-tRNA + AMP + PP<sub>i</sub>

Figure 1: The reaction catalyzed by the aminoacyl tRNA synthetases (aa could be any amino acid).

The AARSs are responsible for loading the twenty different amino acids onto the cognate tRNA during protein synthesis (see Figure 1). Each AARS is a multidomain protein consisting of (at least) a catalytic domain and an anticodon binding domain. In all known cases, the synthetases divide into class I or class II types; class I AARSs exemplify the basic Rossmann fold, while class II AARSs exhibit a fold that is unique to them and biotin synthetase holoenzyme. Additionally, some of the AARSs, for example aspartyl-tRNA synthetase, have an "insert domain" within their catalytic domain (see Figure 2). Recognition of the tRNA molecule is typically performed by the anticodon domain, however residues that have degenerate codons  $(e.g.$  serine has six different codons) have been found to exploit other features in the tRNA for recognition  $(e, q, \theta)$ acceptor arm or the so-called discriminator base). These molecular machines operate with remarkable precision, making only one mistake in every 10,000 translations. The intricate architecture of specific tRNA synthetases helps to discriminate against mis-coding.

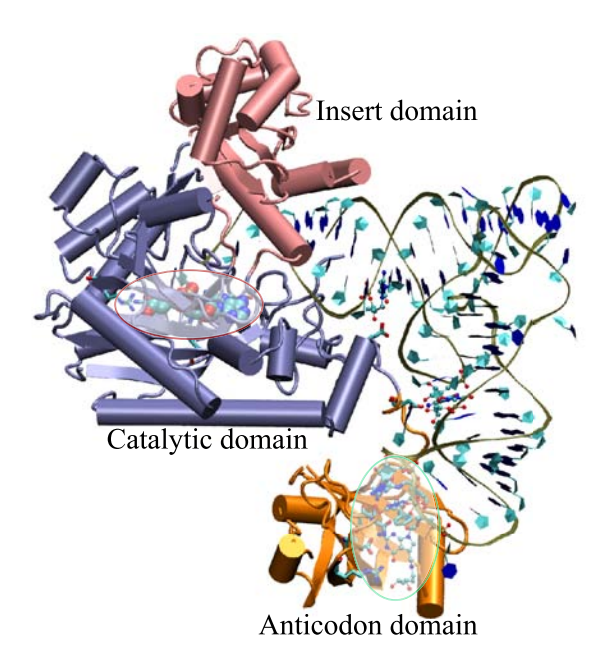

Figure 2: A snapshot of AspRS-tRNA aspartyl-adenylate complex (from E. Coli) in the active form. Note the anticodon binding domain (orange), the insertion domain (pink), and the catalytic domain (blue). tRNA is docked to AspRS, and the catalytic active site is highlighted within the catalytic domain (red bubble); the aspartyl-adenylate substrate is shown in space-filling representation. The residues involved in specific base recognition on the tRNA are also highlighted within the anticodon binding domain (green bubble). Note that specific contacts between the tRNA and Asp-RS allow for strategic positioning of the tRNA relative to the enzyme.

# 2 Getting Started

All the files for this tutorial are located in tbss/tutorial aars. For this tutorial, you need to be sure that after you start VMD you are working inside the tbss/tutorial aars directory. To do this:

- 1 Start VMD.
- 2 In the terminal window for VMD, use the cd command to make sure you are in the tutorial aars directory.

You are now prepared to begin the tutorial.

#### 2 GETTING STARTED 7

## 2.1 The Aspartyl-tRNA Synthetase Aspartyl-adenylate Complex

In order to become familiar with the structural and functional features of the AARSs, we will first explore the aspartyl-tRNA synthetase as complexed with aspartyl-adenylate and tRNA (PDB code: 1C0A). To do this:

1 Go to the terminal window.

2 At the prompt type: > source trna.vmd.

You should now have the AspRS-tRNA aspartyl-adenylate complex loaded in VMD. Take some time to explore the complex in the Open GL display; rotate the molecule; investigate the different features and components of the complex, including the location of substrates and the way tRNA is positioned in complex with the AspRS. Note that the tRNA makes contact with the synthetase in several locations.

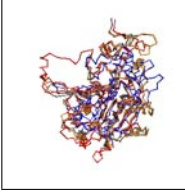

The structural domains of AspRS. Rotate the molecule in VMD and examine the different domains of the enzyme. How many domains does the AspRS have? Which domain is the catalytic domain? Which might be the anticodon binding domain? Which domain is the insertion domain? What domains does the tRNA interact with? Hint: see figure 2.

All of the AARSs are multidomain proteins, but the exact number and fold of each domain is specific to each aminoacyl-tRNA synthetase. AspRS has a catalytic domain (shown in blue), an anticodon binding domain (orange, sometimes also referred to as the N-terminal domain), and an insertion domain (shown in pink). Curiously, the insertion domain (residues 288 to 420) literally interrupts the sequence of the catalytic domain (comprised of residues 113 to 287 and 421 to 585) and only appears in the bacterial AspRS; archaea and eukarya AspRSs do not contain this insertion.

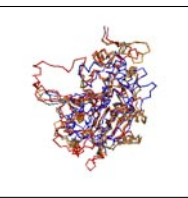

How does AspRS recognize the tRNA?. The N-terminal domain of AspRS is in close contact with which region of the tRNA? What bases make up the anticodon for aspartate?

Note how the N-terminal domain (colored orange) of the enzyme attaches itself to the anticodon in the tRNA; zoom in on the anticodon. The anticodon for aspartate is comprised of Q34, U35, and C36. Q stands for queuine and is a hypermodified base that marks the first position of the anticodon in the AARSs that code for Asp, Asn, His, and Tyr.

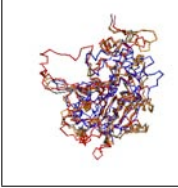

The chemistry of AARSs. Explore the active site of the AspRStRNA aspartyl-adenylate complex to answer the following questions: What reaction is catalyzed in the active site? What are the substrates? What products are made by this reaction? What part of the tRNA is involved in this reaction?

Use VMD to zoom in on the active site within the catalytic domain; you may want to rotate the molecule to get the best view possible. Note how the acceptor end of the tRNA sticks into the active site of the aspartyl synthetase. The substrate, aspartyl-adenylate, is shown in space-filling representation. The formation of the aspartyl-adenylate comes from one aspartate molecule and ATP; this adenylated species is "activated" and from here can easily be linked to the cognate tRNA with energy provided from the hydrolysis of ADP to AMP. Also note how the architecture of the active site prohibits the diffusion of this activated amino acid outside of the active site; the aspartyl-adenylate is trapped between the catalytic domain and the tRNA.

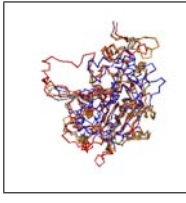

Where does the tRNA go once it is "charged" with its amino acid?. At the ribosome, the anticodon of the charged tRNA is matched to the mRNA codon. Then the tRNA is deacylated with the amino acid being added as the next residue to a nascent protein chain.

Send the tRNA off to the ribosome yourself by deleting the molecule before you begin the next part of the tutorial.

In the subsequent parts of this tutorial, we will use MultiSeq to align the catalytic domains of three AspRS molecules, one from each of the domains of life, as well as one serine tRNA synthetase. The catalytic domain of each species has been directly extracted from the ASTRAL database, which contains the structures of each of the proteins' domains. This tutorial will emphasize both structural and sequence-based analyses of the AARSs and ultimately create a phylogenetic tree illustrating the evolution of the proteins with respect to one another. For a more thorough explanation of the evolutionary considerations, as well as the computational methods involved, please see Ref. 1.

#### 2.2 Loading Molecules

To further explore AARSs we will now examine three AspRS molecules alongside one SerRS molecule in MultiSeq.

#### 2 GETTING STARTED 9

The Four AARSs molecules. 1asza2.pdb AspRS from yeast. 1b8aa2.pdb AspRS from P.kodakaranesis. 1efwa3.pdb AspRS from T.thermophilus complexed to E.coli. 1sera2.pdb SerRS from T.thermophilus.

To load our molecules we need to source a tcl script. The tcl script loads ASTRAL files that contain the atom coordinates of the four AARSs. In the terminal window, at the prompt type:

> source msdemo.tcl.

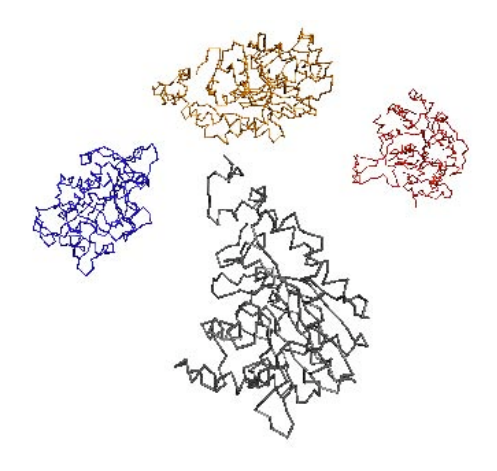

Figure 3: Four unaligned AARSs molecules

Within the OpenGL display window, the four molecules will appear randomly. We will now walk through the steps for aligning these molecules.

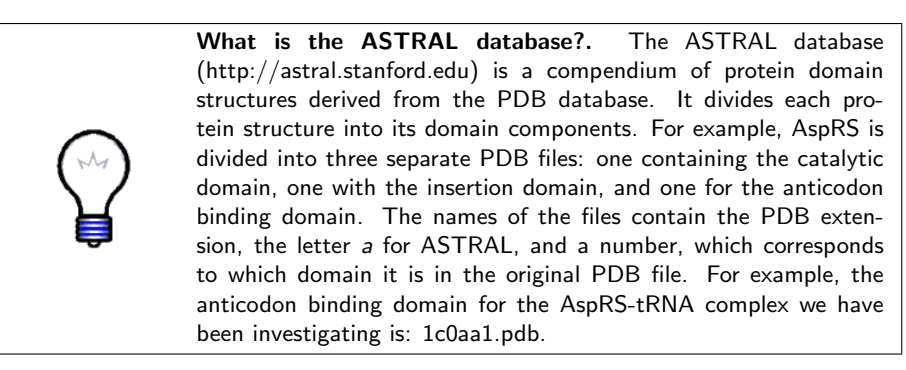

## 2.3 Starting Multiple Sequence Alignment

From this point forward we will use MultiSeq extensively. In order to align and analyze the structural relationships of the four loaded molecules, we need to open MultiSeq.

- 1 Within the VMD main window, choose the Extensions menu.
- 2 In the Extensions menu select multiseq.

A window entitled Multiple Sequence Alignment will appear on your screen. This is the main MultiSeq program window. The rest of the tutorial and exercises will use features from this window, unless otherwise specified.

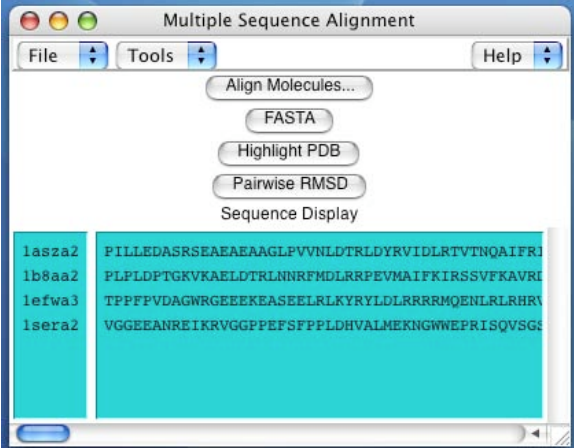

Figure 4: Multiple Sequence Alignment Window

MultiSeq will align all four loaded molecules, unless you delete the molecule(s) in the VMD Main window.

# 2.4 Setting parameters for Multiple Structure Alignments

Before you align the molecules you may want to set certain parameters for the alignment.

- 1 Go to the in the MultiSeq window and selectTools, in the upper lefthand corner.
- 2 Then click on STAMP Parameters. You have four options that can be set (see Figure 5).

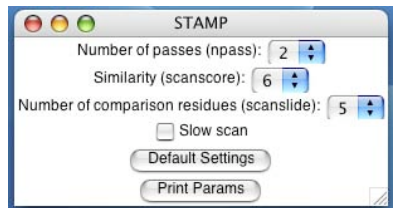

Figure 5: STAMP Parameters

This tutorial will use these settings. If you would like more information about STAMP parameters, please refer to the STAMP manual.<sup>3</sup> To proceed with the tutorial, close the STAMP window.

# 2.5 Aligning the molecules

Now that we have opened MultiSeq and made sure the STAMP parameters are correct, we can align the four molecules loaded into VMD.

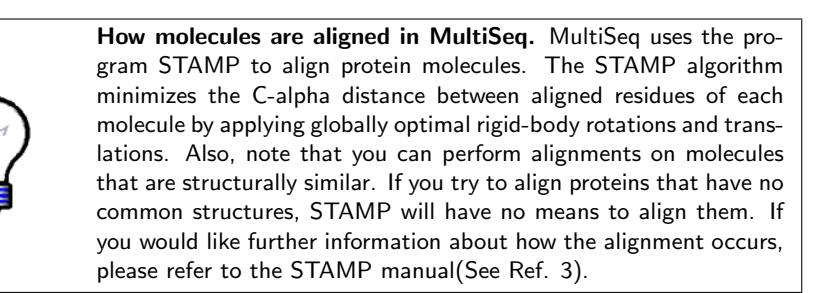

To align the molecules:

- 1 Click on the Align Molecule button in the main MultiSeq window.
- 2 A file browser window will pop up prompting you to select a temporary directory to store STAMP output files, alignment files, rotation matrices, and so forth. Make sure your temporary directory is set to temp in the tutorial aars directory.
- 3 Click on choose in the file browser window.

<sup>3</sup>The STAMP manual is available at http://www.rfcgr.mrc.ac.uk/Registered/Help/stamp/stamp.html

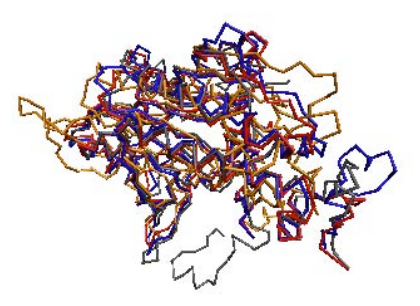

Figure 6: Structural alignment showing superposed AARSs.

Once this step is completed, you will be able to view the aligned molecule in the OpenGL Display window.

# 3 Comparing Protein Structure And Sequence

## 3.1 Protein Structure

In order to better understand the structural conservation between aligned molecules, certain tools involving the coloring of molecules are used within MultiSeq. In particular, Q per residue measures structure conservation. Structure conservation occurs when the structures between aligned proteins are similar.

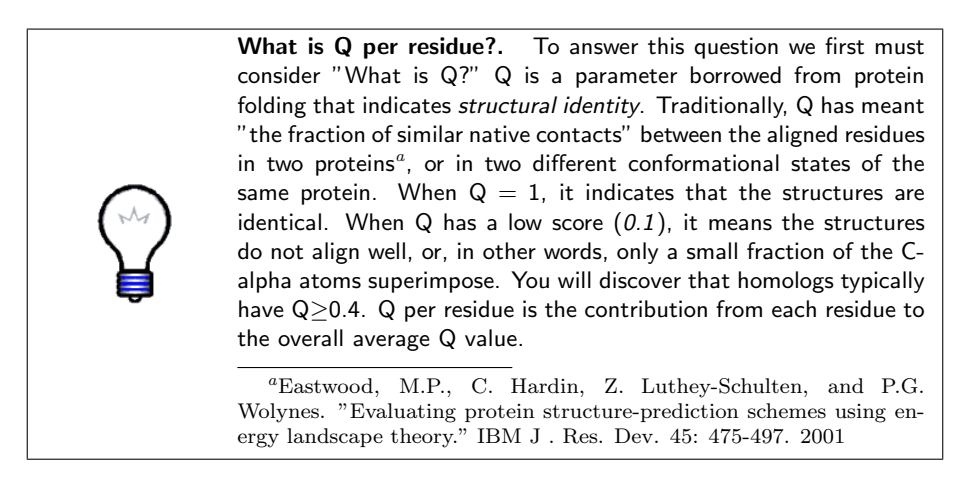

Q per residue, is accessed by:

- 1 Click on the Tools menu on the MultiSeq window.
- 2 Select Molecule Coloring.

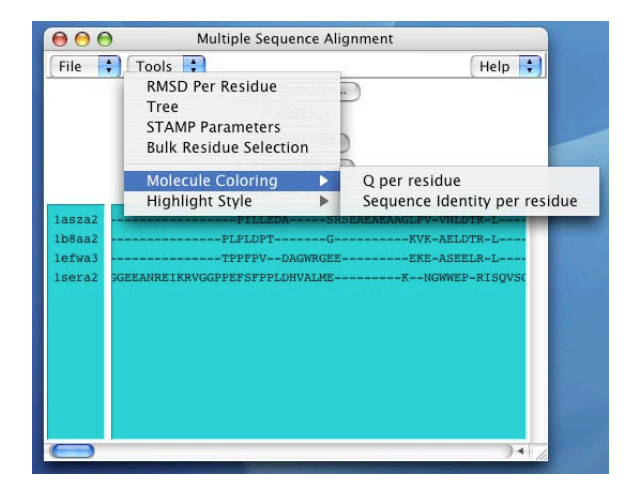

Figure 7: Molecule Coloring

When you select Molecule Coloring another side menu should appear with the following options: Q per residue and Sequence Identity per residue. Select Q per residue to visualize structural conservation. Look at the OpenGL Display window to see the impact this selection has made on the molecules.

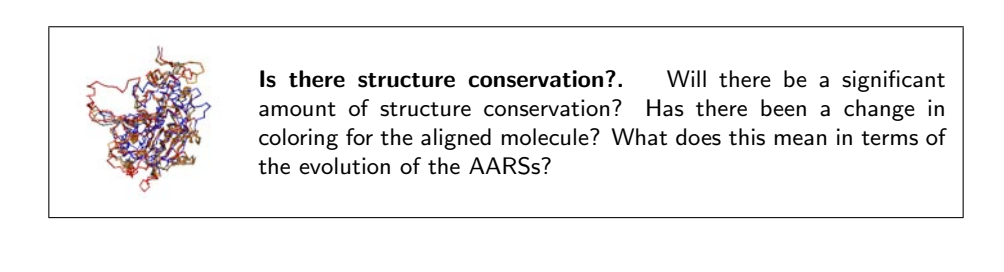

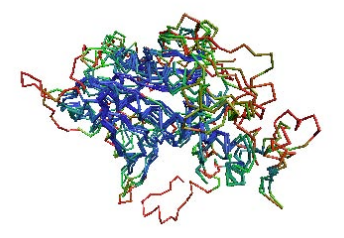

Figure 8: Structure Conservation

You will probably notice that several portions within the interior of the aligned molecules have turned blue. Rotate the molecule to see how much of it has turned blue. The blue areas indicate that the molecules are structurally conserved at those points. The red regions are not structurally conserved, and these correspond to insertions, which are typically found on the periphery of the molecule as shown in Figure 7 of O'Donoghue et al.

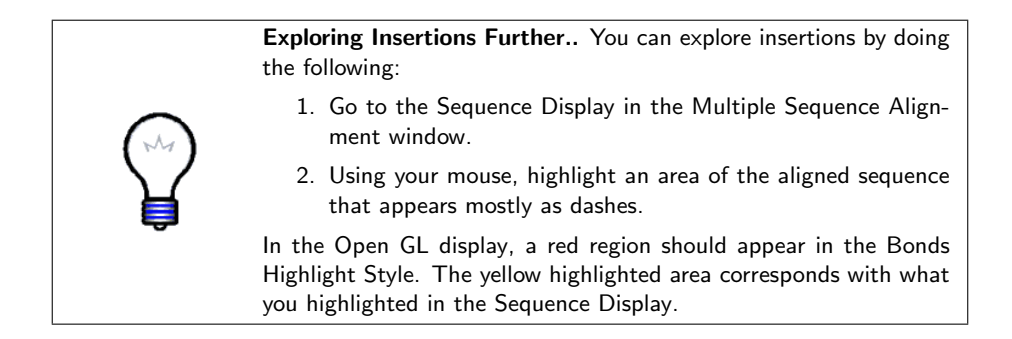

# 3.2 Protein Sequence

Now that we have examined the structural conservation between the molecules, it is important to examine the sequence conservation. Sequence conservation occurs when amino acid identity of the aligned residues match. In order to access Sequence Identity per residue:

- 1 Click on the Tools menu.
- 2 Select Molecule Coloring  $\rightarrow$  Sequence Identity per residue.

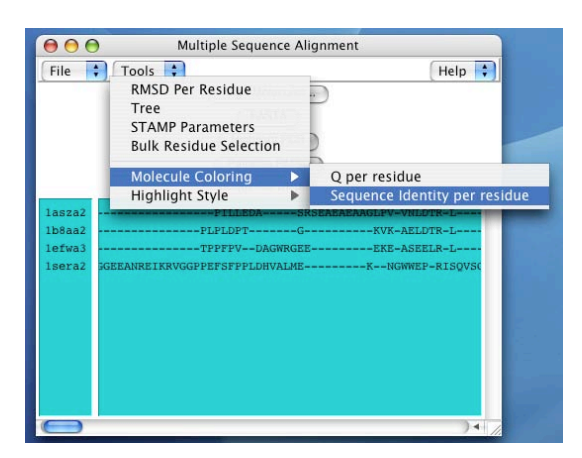

Figure 9: Sequence Identity per residue

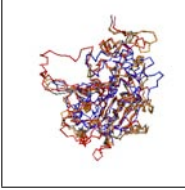

How similar are sequence and structure conservation?. Before you look at the OpenGL Display window, can you anticipate what has happened to the molecules? Will the molecules still be blue in the center, as they were when Q per residue was used to determine structure conservation?

Now take a look at the OpenGL Display window. As you can see, the majority of the aligned molecules have turned red. Notice that only 10 residues are strictly conserved (blue), and these areas are important for catalysis and dimerization.

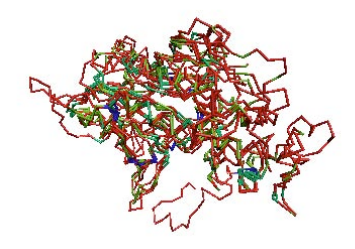

Figure 10: Sequence Conservation

The coloring of the molecules using Sequence Identity per residue indicates that the sequence conservation is much less in comparison to the structural conservation. This may be difficult to see right now. However, in Bulk Residue Selection sequence conservation is easier to observe, using the Sequence Display.

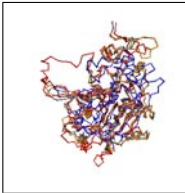

What does this all mean?. What impact does this comparison have on the evolution of AspRS? Does this mean that the structure of the protein molecule is more conserved than the sequence of amino acids? What does this comparison reveal about sequence and structure evolution in this group of the AARSs?

To examine the relationship between sequence and structure in more detail, we will use the Bulk Residue Selection feature.

# 4 Bulk Residue Selection

#### 4.1 Starting up Bulk Residue Selection

The Bulk Residue Selection feature lets you analyze conservation, using different measures, and highlight residues in the Sequence Display and Structure Display simultaneously. Bulk Residue Selection allows you to examine the conservation on a per residue basis.

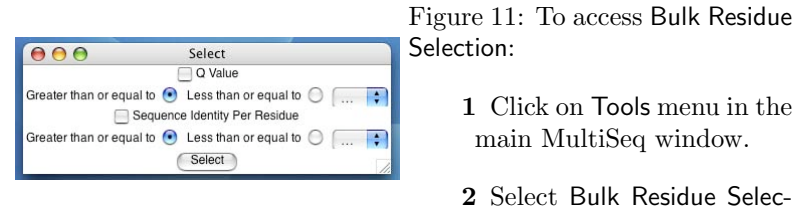

A new window entitled Select will appear. Within the window you will notice two measures Q Value and Sequence Identity Per Residue. Below Q Value and Sequence Identity Per Residue you can select Greater than or equal to or Less than or equal to.

tion.

# 4.2 Exercise 1: Investigating Structure Conservation

For this exercise, we will first examine structure conservation. Make sure Molecule Coloring is set to Q per residue.

- 1 Return to the window entitled Select to access Bulk Residue Selection.
- 2 Select Q Value at the top of the window. Make sure Sequence Identity Per Residue is not selected!
- 3 Select Greater than or equal to
- 4 To the right, you can select a value between 0.0 to 1.0. Select 0.5 for a value.
- 5 Then, click on the Select button.

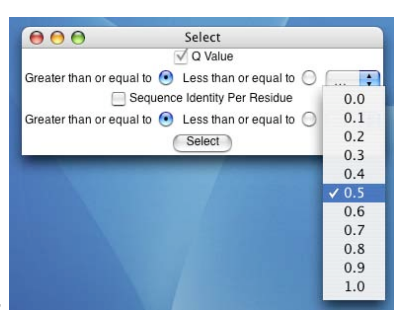

Figure 12: Exercise 1

#### 4 BULK RESIDUE SELECTION 17

Look in the OpenGL Display window and see what happens to the molecule. Since you selected the Q Value to be greater than or equal to 0.5, the majority of the molecule will be yellow. Also, the Sequence Display, in the MultiSeq window, will have the majority of the molecules highlighted. Why is this? By selecting the Q Value to be greater than or equal to 0.5, you have selected structural conservation at  $Q=0.5$  or greater. In other words, you have demonstrated where the Q Value, structural conservation, is at a moderate to high level in all 4 aligned molecules - almost obscuring where high levels of conservation occur. Due to the high level of conservation, the Bond highlighting style is not very informative.

You can change this by:

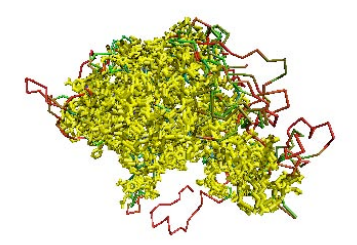

Figure 13: Q≥0.5 with Bonds Highlight Style

- 6 Clicking on Tools  $\rightarrow$  Highlight Style.
- 7 A side menu will appear alongside Highlight Style. Select Tube for the highlighting style.

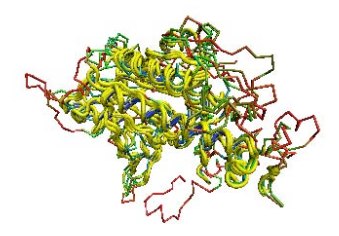

Figure 14: Q≥0.5 with Tube Highlight Style

As you can see, the areas with high levels of conservation are easily discerned using the Tube style.

#### 4 BULK RESIDUE SELECTION 18

#### 4.3 Exercise 2: Sequence Conservation

Before beginning this exercise, change the highlighting style back to Bonds and the Molecule Coloring to Sequence Identity per residue. In order to display sequence conservation, follow these steps.

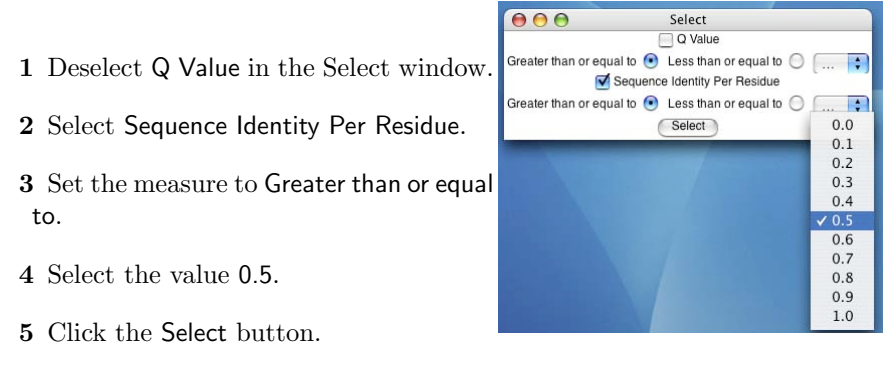

Figure 15: Exercise 2

Do you notice a difference in the highlighted areas, in comparing the structure (Q) to sequence? Upon examining the residues in the Sequence display, notice how the majority of the sequence conservation occurs among the top 3 molecules. Since the top 3 molecules are AspRS and the bottom is SerRS, this pattern of sequence conservation makes sense.

In Bulk Residue Selection, maintain the Sequence Identity Per Residue measure. Now, decrease the value to 0.2 and click Select. Take note of how many conserved residues are in the OpenGL Display and Sequence Display. Now, increase the value back to 0.5. You will see, as you progress, the yellow color diminishing among the molecules.

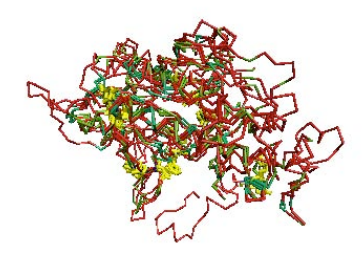

Figure 16:  $Q \geq 0.7$ 

#### 4 BULK RESIDUE SELECTION 19

The yellow coloring remains towards the core of the molecule and at the dimerization site. Increase the value to 0.7 and click Select; you should notice that the only highlighted sequences in the Sequence Display are those that match exactly. Finally, change the value to 1.0. Between  $Q \geq 0.7$  and  $Q \geq 1.0$ , there are only 10 residues which are identical and span all four molecules.

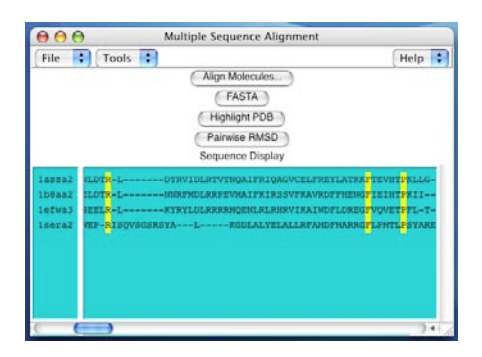

Figure 17: Highlighted residues in Sequence Display

# 4.4 Exercise 3: The physical meaning of Q

This exercise will further examine structure conservation. Make sure to change Molecule Coloring back to Q per residue.

- 1 Deselect Sequence Identity Per Residuein the Select window.
- 2 Select Q Value.
- 3 Select Less than or equal to and 0.1 value.
- 4 Then click on the Select button.

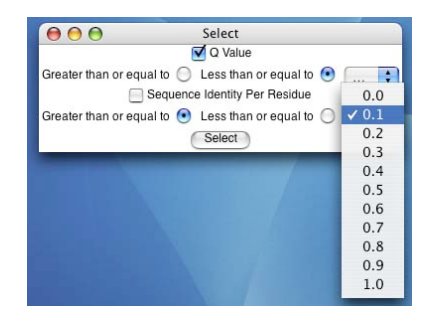

Figure 18: Exercise 3

If you had set Molecule Coloring to Q per residue you will notice that the majority of the red areas have turned yellow, and the blue is visible. If you look in the Sequence Display, you will see that the majority of SerRS residues have been highlighted. By using these settings in Q value, you have demonstrated where the aligned molecules have the least structural conservation,Q≤0.1.

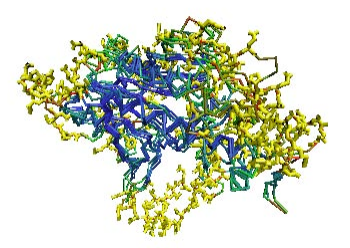

Figure 19:  $Q \leq 0.1$ 

Now select Greater than or equal to and 0.6 , and click on Select. Notice, in the OpenGL Display that the majority of the Blue area inside the molecules has turned yellow. Also, note what has occurred in the sequence display. Many areas of the AspRS molecules are highlighted. Occasionally, an amino acid in SerRS is highlighted along with those of the AspRS. As you increase the value to 0.7, there are no highlighted residues from SerRS. Now that we have completed the exercises in Bulk Residue Selection, close the Select window.

#### 4.5 Summary of Results

How does this analysis indicate which molecules are more closely related to each other? In Exercise 1, we evaluated structure conservation on a moderate to high level and noticed when we changed highlighting style that the structural conservation is highest in the core. Sequence conservation, in Exercise 2, was also highest in the core of the molecule and at the dimerization site. We then further analyzed structure conservation during Exercise 3. We noticed that upon increasing the value of structure conservation, the highest structural conservation is among the three AspRSs. When the  $Q\geq 0.7$ , no residues is SerRS had  $Q \geq 0.7$  with the three AspRS, indicating poor structure conservation. The three AspRS molecules are more closely related to each other in comparison to SerRS.

Having examined the relationship between the four AARSs using structure and sequence conservation, we will now use phylogenetic trees to display the evolutionary relationships graphically.

# 5 Phylogenetic Tree

#### 5.1 Determining Structure-based Relationships

The Phylogenetic Tree feature in MultiSeq helps in determining the structurebased relationships between the four AARSs. To do this, it uses a modification of Q that accounts for both gapped and aligned regions. This new metric, QH, creates a structure-based phylogeny that is congruent to the sequence-based phylogenies of AARSs previously reported by Woese et al.<sup>4</sup> (also see Ref. 1).

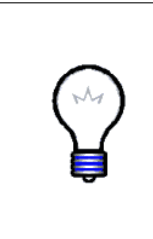

What is  $Q_H$ ?.  $Q_H$  is an adaptation of the traditional Q, and is essentially a *metric for structural homology*.  $Q_H$  is comprised of two terms: Qalign and Qgap (Ref. 1). Each time you align two structures, unless they align perfectly, the structure can be divided into 2 parts: the part that aligns (Qalign) and the part that does not align (Qgap), due to insertions and deletions. Qgap accounts for how much the insertion perturbs the core structure of the protein and the size of the insertion in sequence and structure.

To utilize this feature:

- 1 Go to Tools  $\rightarrow$  Tree. A new window entitled treeWindow will open.
- 2 To display the structure-based Phylogenetic Tree with appropriate labelling, see the figure.
- 3 To compute and display the tree, select by which measure RMSD or QH - you would like to view the tree.

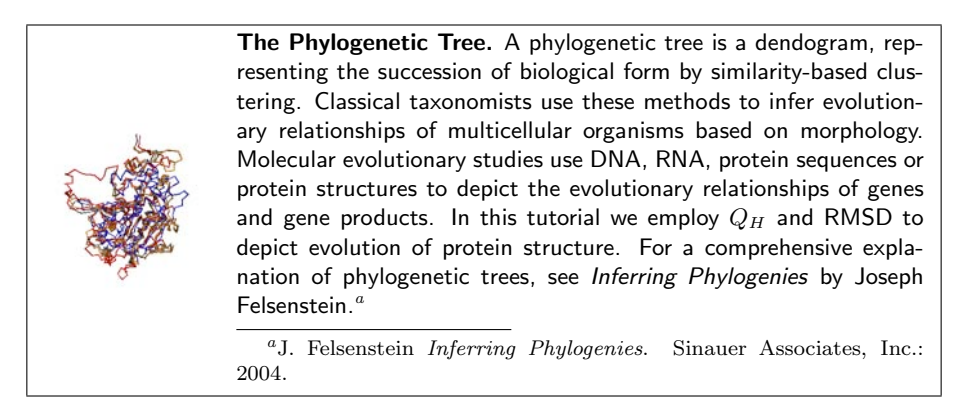

For our first example, let's select all four options at the bottom of the window and use  ${\mathcal Q}_H$  as our measure to generate the structure-based relationships.

<sup>4</sup>C.R. Woese, G. Olsen, M. Ibba, D. Soll. "Aminoacyl-tRNA synthetases, the genetic code, and the evolutionary process." MMBR 64:202-236, 2000.

#### 6 INVESTIGATING STRUCTURAL ALIGNMENT 22

Can you guess as to how the protein molecules will fall relatively to one another on the tree, considering where they fall on the Phylogenetic tree?

If you guessed that the SerRS would be the furthest out and that the P.kodakaraensis AspRS and S.cerevisiae AspRS would be the closest, you are correct. Note that P.kodakaraensis is from the Archaea branch of the phylogenetic tree and S.Cerevisiae is from the Eucarya. The SerRS is used as an outlier case for this alignment, as demonstrated in Bulk Residue Selection.

To continue to the next section of the tutorial, close treeWindow.

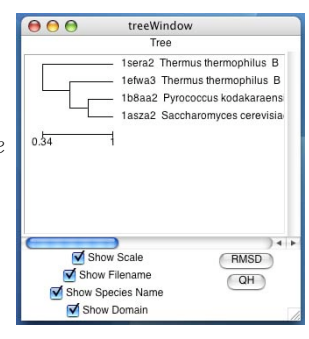

Figure 20: Example of structure-based phylogenetic tree.

# 6 Investigating Structural Alignment

## 6.1 RMSD per Residue

The ability to graphically display the RMSD per Residue between two proteins is a useful feature for demonstrating how well the proteins align. The root mean square deviation (RMSD) measures the distances in angstroms between the C-alpha atoms of 2 aligned residues.

To begin RMSD per Residue:

- 1 Go to Tools  $\rightarrow$  RMSD per Residue. A window called rmsdDialog will pop up with the four proteins listed.
- 2 Highlight two, three, or four proteins you want to compare by simply clicking on each one.
- 3 Click the Graph button. Another window, RMSD Per Residue, should appear that displays the graph of the plots.

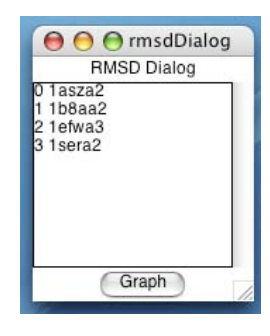

Figure 21: Dialog

If you select two proteins, there will be one line on the graph. If you select two, there will be two lines differentiated by color on the graph.

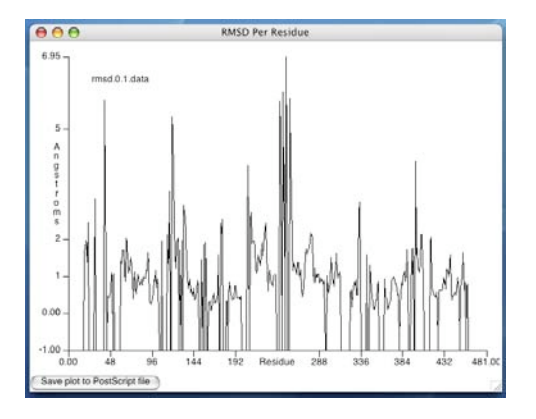

Figure 22: This graph plots the RMSD between the AspRS from yeast and theAspRS from P.kodakaraensis.

Now that we have examined RMSD per Residue, close both the rmsdDialog and RMSD Per Residue graph window.

## 6.2 Pairwise RMSD

Pairwise RMSD prints the average overall RMSD for each pair of aligned proteins. To find the Pairwise RMSD of each molecule in relation to the other:

- 1 Click on the Pairwise RMSD button on the MultiSeq window.
- 2 Go to the terminal window. The results will be printed it within the terminal window

4,5: 1.61951613426 4,6: 2.64149403572 4,7: 9.30155563354 5,6: 2.43210816383 5,7: 9.84864139557 6,7: 11.4518651962

Figure 23: Printout of results in terminal window.

# 7 Exporting File Formats

# 7.1 Exporting a PDB file from user-specified selections

As you walk through this tutorial, you will notice you are creating many new images, by highlighting various portions of the aligned protein sequences. If you would like to study this further, you can generate your own PDB file. To begin this process:

- 1 Highlight the portions of the sequence that you want to be selected.
- 2 Go to Tools  $\rightarrow$  Highlight style. Multiple Highlight styles will appear to choose from. Select one and make sure it appears in the OpenGL Display.
- 3 Go back to the MultiSeq window and click on Highlight PDB.
- 4 The PDB file(s) will be saved in a directory that can be chosen by clicking on the File  $\rightarrow$  Choose PDB Directory. If you haven't selected your PDB directory, you be prompted to choose a directory when you click on Highlight PDB.
- 5 If you want to save the entire alignment, you can do so by going the Bulk Residue Selection and selecting Q Value, Greater than or equal to, and 0.0. Then click on the Select button. The four sets of sequences will be highlighted. Click on Highlight PDB in the main MultiSeq window and 4 PDB files will be generated.

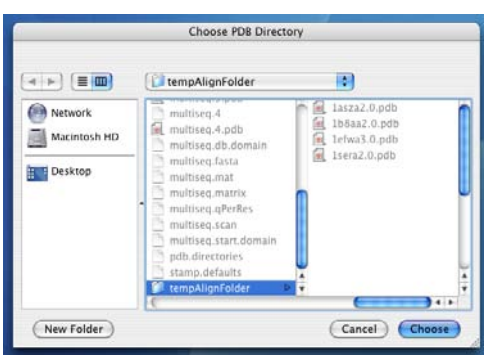

Generated files: 1asza2.0.pdb 1b8aa2.0.pdb 1efwa3.0.pdb 1sera2.0.pdb

Figure 24: Where the generated PDB files will appear.

These molecules can then be loaded to VMD and MultiSeq for further analysis.

# 7.2 Exporting a multiple alignment in FASTA format

You can also create a FASTA format file from the aligned molecules, by simply clicking on FASTA in the MultiSeq window. The file, multiseq.fasta, is saved in your temporary directory.

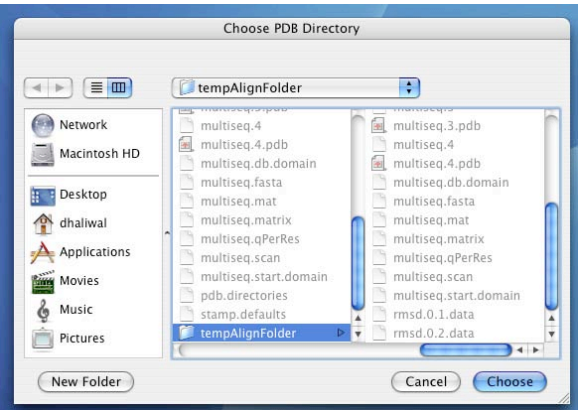

Figure 25: Where the FASTA file will appear.

FASTA is a common alignment file, which enables you to study multiple alignments in many other applications.

# 8 Coming in Future Versions of MultiSeq

The current alpha release of MultiSeq is being used for this tutorial. Development is under way for another release. Our goal in the overall development of MultiSeq is to be able to offer the following tools to analyze protein structure and sequence:

- QR numbering to obtain non-redundant sets
- Pure sequence alignment tools including combined sequence and structure QR
- Tools to address other issues of evolution such as re-wiring
- Foldons based on energetic, structure, and sequence considerations